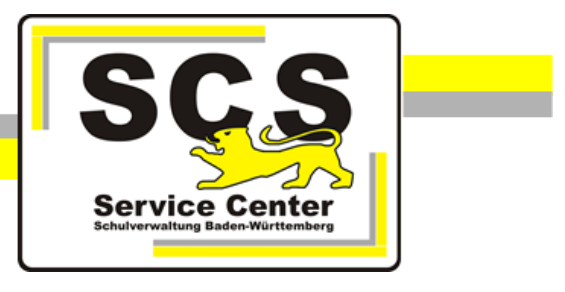

## **LFB-Online für Privatschulen und Seminare für Ausbildung und Fortbildung der Lehrkräfte**

# **Anleitung für Schul-/Seminarleitung**

Stand: 03.04.2024

## **Service Center Schulverwaltung (SCS)**

Telefon: 0711 89246-2 E-Mail: [sc@schule.bwl.de](mailto:sc@schule.bwl.de)

## **Weitere Informationsquellen**

Im Internet: [lfb.kultus-bw.de](http://www.asv-bw.de/)

## **Anleitung für Schul-/Seminarleitung und stellvertretende Schul-/Seminarleitung an Privatschulen bzw. Seminaren**

## Voraussetzungen

Anmeldung über einen Rechner mit Zugang zum Intranet der Kultusverwaltung. Internetbrowser in aktueller Version (außer Microsoft Internet Explorer).

Registrierung ist erfolgt.

## **Inhaltsverzeichnis**

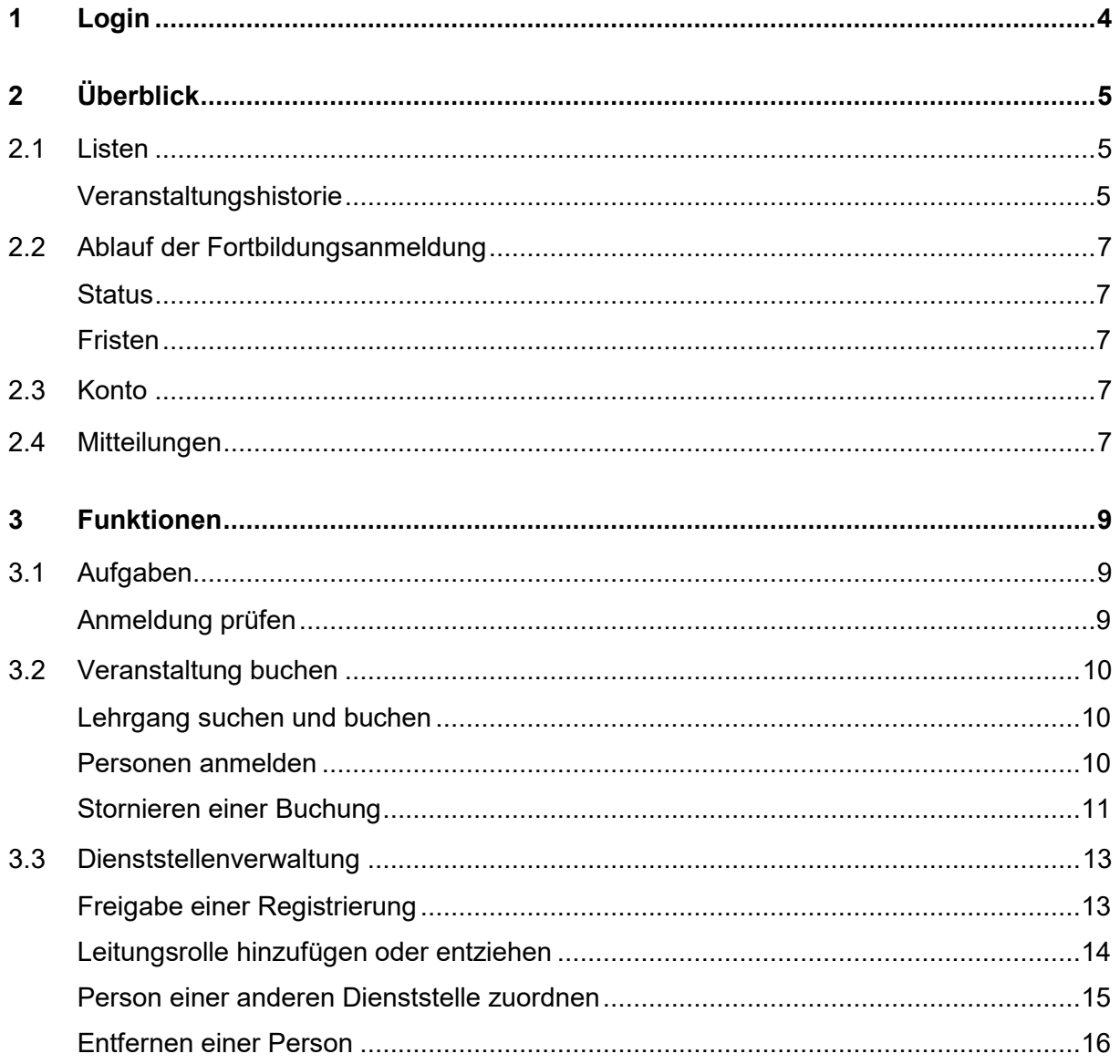

## <span id="page-3-0"></span>**1 Login**

Nach Ihrer Registrierung als Schul-/Seminarleitung oder der Vergabe von Leitungsrechten an Ihr Konto haben Sie Zugriff auf *LFB-Online Lehrkräfte* und *LFB-Online Schulleitung*. Es gelten dieselben Zugangsdaten. Die beiden Zugänge unterscheiden sich in den Berechtigungen, die Ihnen nach dem Login zur Verfügung stehen.

Über die Adresse [https://lfb.kultus-bw.de](https://lfb.kultus-bw.de/) erreichen Sie die Startseite von LFB-Online.

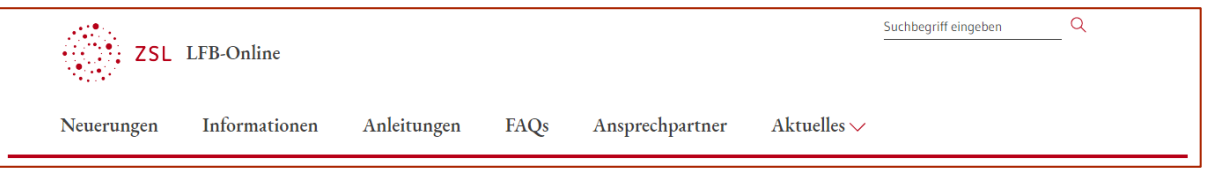

Bitte beachten Sie die Informationen, die Sie über die einzelnen Menüpunkte im horizontalen Hauptmenü erhalten. Ein Klick auf das Logo ZSL LFB-Online bringt Sie zurück zur Startseite.

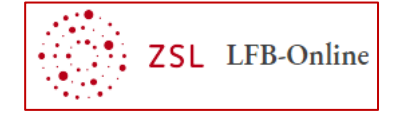

- Rufen Sie die Startseite von LFB-Online auf: [https://lfb.kultus-bw.de.](https://lfb.kultus-bw.de/)
- Klicken Sie auf *Login SL / SSL*.
- Melden Sie sich mit Ihrer Mailadresse und Ihrem selbstgewählten Passwort an.

Nach dem Login erreichen Sie die *Übersicht*.

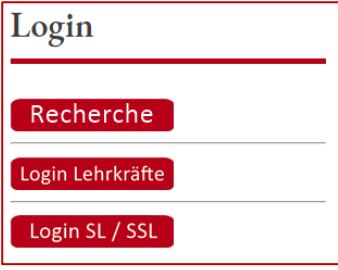

## <span id="page-4-0"></span>**2 Überblick**

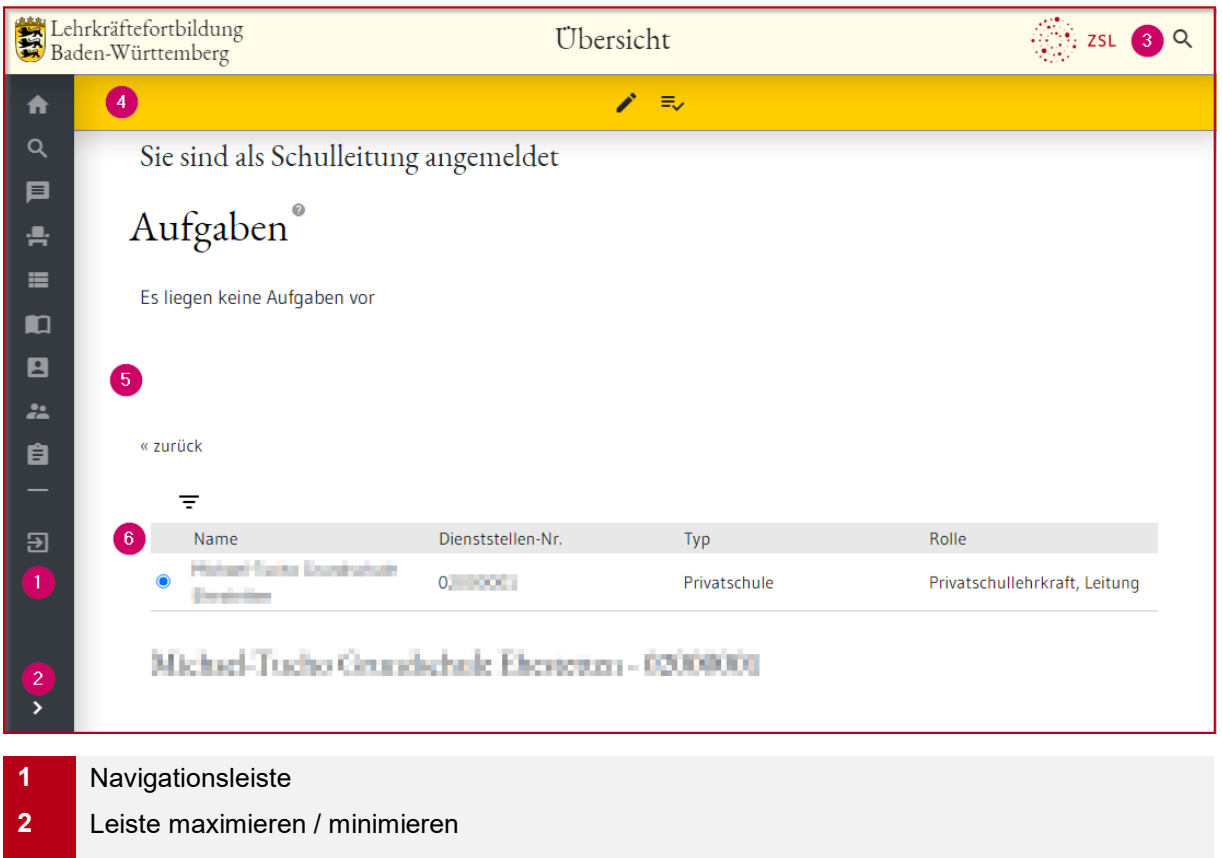

- **3** Titelleiste mit Lupensymbol für die Lehrgangsrecherche
- **4** Werkzeugleiste
- **5** Arbeitsbereich
- **6** Dienststellenliste

Über die *Navigationsleiste* rufen Sie verschiedene Seiten auf. Der Seitenname wird in der *Titelleiste* angezeigt.

In der *Werkzeugliste* erscheinen je nach Ihrer Auswahl zusätzliche Symbole, die Ihnen weitere Funktionen zur Verfügung stellen.

Beispiel: Wenn Sie in der *Übersicht* bei der *Dienststellenliste* Ihre Dienststelle ausgewählt haben erscheint in der *Funktionsleiste* neben dem Bleistiftsymbol zusätzlich das Symbol zum Abruf der *Veranstaltungshistorie*  $\frac{1}{2}$ . Im *Arbeitsbereich* werden die Dienststellendaten und weitere Daten der ausgewählten Schule anzeigt.

### <span id="page-4-1"></span>**2.1 Listen**

#### <span id="page-4-2"></span>**Veranstaltungshistorie**

Navigationsleiste:  $\bigoplus$  Dienststelle:  $\bigcirc$  Funktionsleiste:  $\overline{=}$ 

Im Bereich *Aktuell* der *Veranstaltungshistorie* sind die bearbeiteten Buchungen des Kollegiums ab der aktuellen Woche enthalten.

Sie können die Liste nach verschiedenen Kriterien filtern  $\overline{=}$  im Beispiel: Status *zugelassen*.

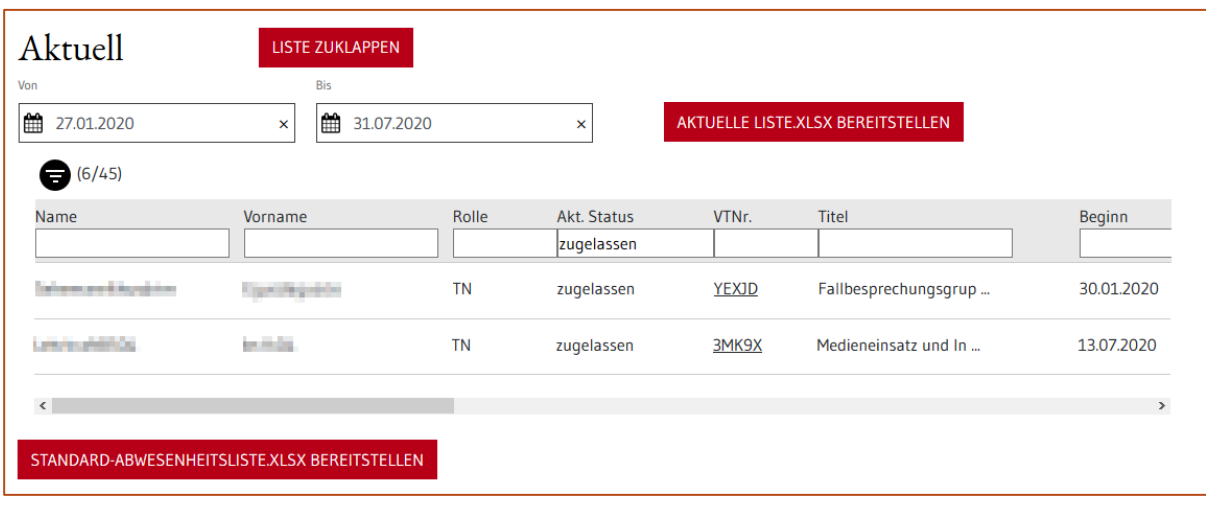

Die *Standard-Abwesenheitsliste* enthält alle Buchungen ab der aktuellen Woche. Es sind für die Abwesenheit relevante Daten enthalten.

Darüber hinaus gibt es weitere Ausgabemöglichkeiten.

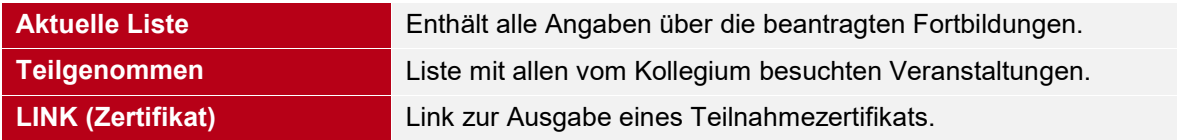

#### <span id="page-6-0"></span>**2.2 Ablauf der Fortbildungsanmeldung**

#### <span id="page-6-1"></span>**Status**

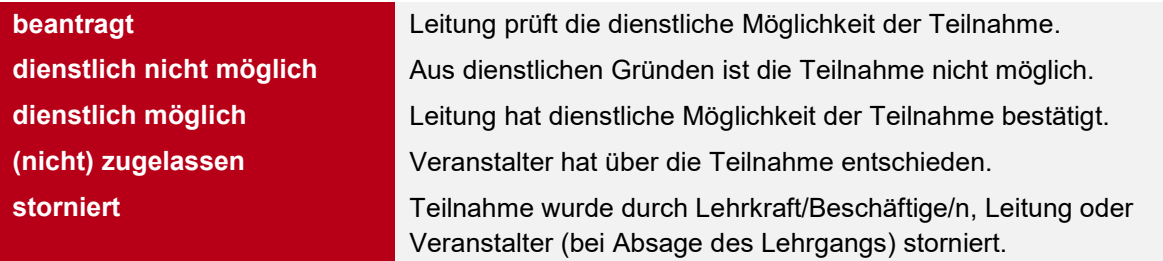

#### <span id="page-6-2"></span>**Fristen**

Für die Schul-/Seminarleitung ist eine Bearbeitungsfrist von zwölf Wochen festgelegt. Innerhalb dieser Frist muss die Buchung durch die Leitung bearbeitet werden.

Bei Verstreichen der Frist verschwindet die Aufgabe und die Buchung bleibt im Status *beantragt*. Die Lehrgangsmeldungen sind für die Leitung in der *Veranstaltungshistorie* ersichtlich.

#### <span id="page-6-3"></span>**2.3 Konto**

Navigationsleiste:

Über *Konto* und die *Werkzeugleiste* haben Sie folgende Möglichkeiten:

- *Passwort ändern*.  $\sim$
- まい Persönliche *Veranstaltungshistorie abrufen*.

目

A

- Persönliche Daten ändern: *Wechsel in den Bearbeitungsmodus*.
- $\sim$ *Zu einer Privatschule zuordnen* oder *Zu einem Seminar für Ausbildung zuordnen*.

Nach *Wechsel in den Bearbeitungsmodus* können Sie Ihren akademischen Grad, Ihre Telefonnummer, die von LFB-Online adressierte E-Mail-Adresse und Ihre Adresse ändern. Beachten Sie bitte, dass Ihr zum Login verwendeter Benutzername nicht geändert werden kann. Dieser wird einmalig bei der Registrierung festgelegt.

Über *Zu einer Privatschule zuordnen* bzw. *Zu einem Seminar für Ausbildung zuordnen* können Sie sich beim Wechsel an eine andere Privatschule oder ein anderes Seminar der neuen Dienststelle zuordnen. Erst nach Bestätigung durch die neue Schul-/Seminarleitung können Sie Buchungen vornehmen.

#### <span id="page-6-4"></span>**2.4 Mitteilungen**

Navigationsleiste:

Bei verschiedenen Anlässen erhalten Sie hier eine Mitteilung. Z. B. bei Absage eines gebuchten Lehrgangs oder bei vollständigem Abschluss des Anmeldeworkflows.

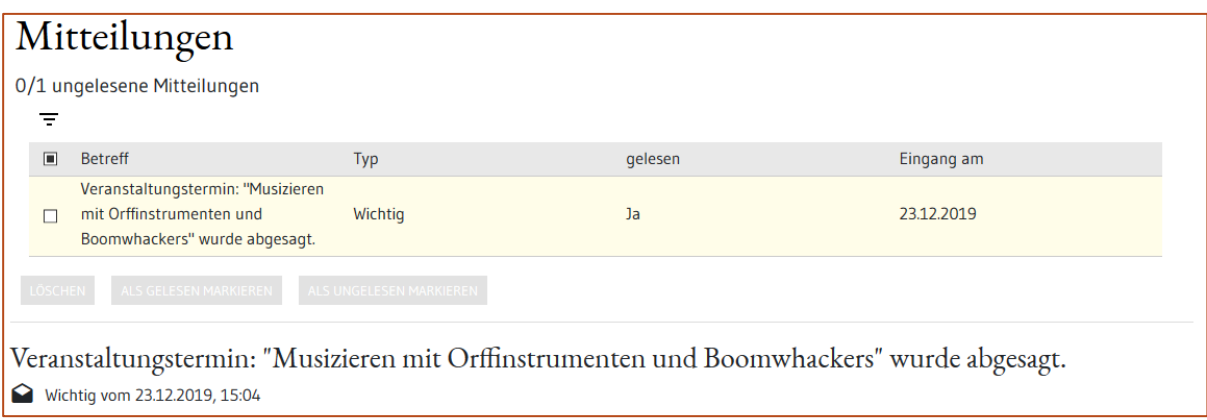

Bei neuen Mitteilungen wird das Symbol *Mitteilungen* gelb dargestellt.

 $\blacksquare$ 

₳

## <span id="page-8-0"></span>**3 Funktionen**

#### <span id="page-8-1"></span>**3.1 Aufgaben**

Navigationsleiste:

Auf der Übersichtsseite finden Sie Aufgaben, die von Ihnen zu bearbeiten sind.

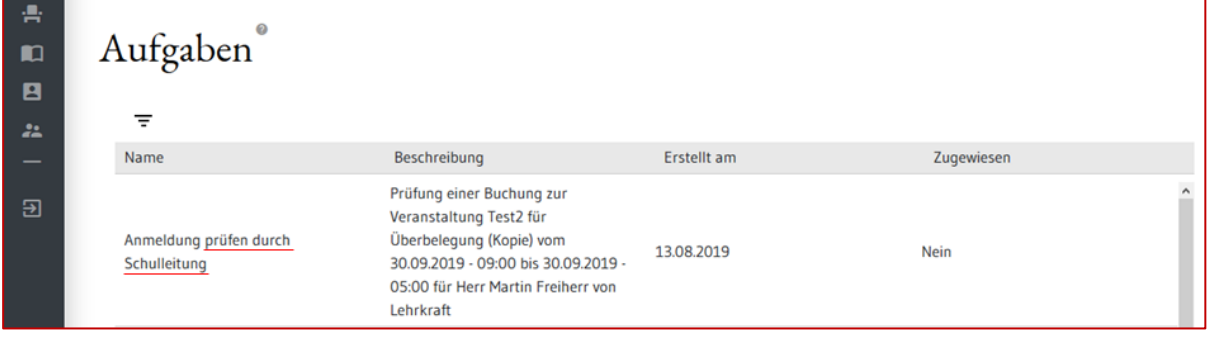

#### <span id="page-8-2"></span>**Anmeldung prüfen**

Nach der Meldung einer Lehrkraft oder einer/s Beschäftigte/n zu einer Fortbildung erscheint die Buchung bei Ihren *Aufgaben*. Sie entscheiden so über die dienstliche Möglichkeit der Teilnahme:

- Klicken Sie auf die zu prüfende Fortbildung.
- Wählen Sie im Bereich *Status* Ihre Entscheidung aus.

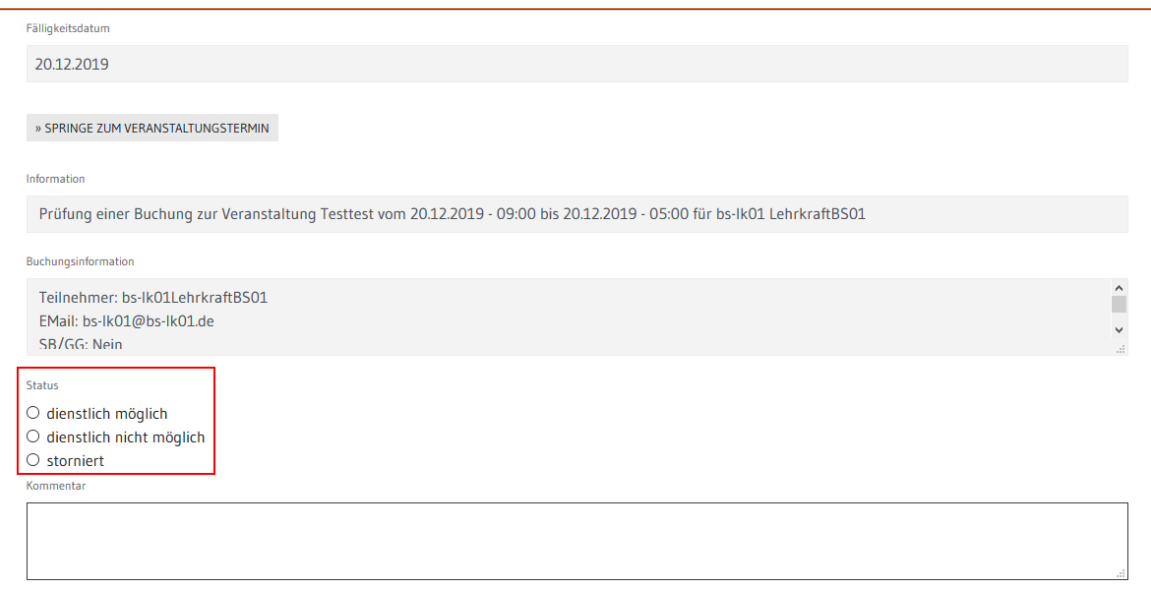

- Fügen Sie im Kommentarfeld ggf. eine Bemerkung ein.
- Klicken Sie auf *Aufgabe ausführen*. Die Meldung verschwindet von Ihrer Aufgabenseite.

#### <span id="page-9-0"></span>**3.2 Veranstaltung buchen**

Sie können sich selbst oder Ihr Kollegium zu ausgeschriebenen Lehrgängen anmelden.

#### <span id="page-9-1"></span>**Lehrgang suchen und buchen**

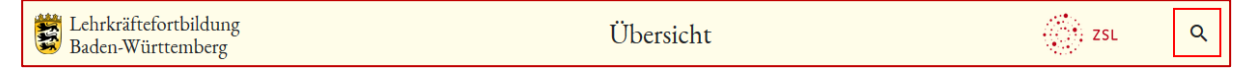

- Klicken Sie auf die Lupe in der Titelleiste.
- Geben Sie einen Suchbegriff z. B. die Lehrgangsnummer ein. Die Lehrgangsdetails werden in diesen Feldern nach dem Suchbegriff durchsucht: Thema, Ziel, Zielgruppe, Inhalt, Hinweise zur Teilnahme.

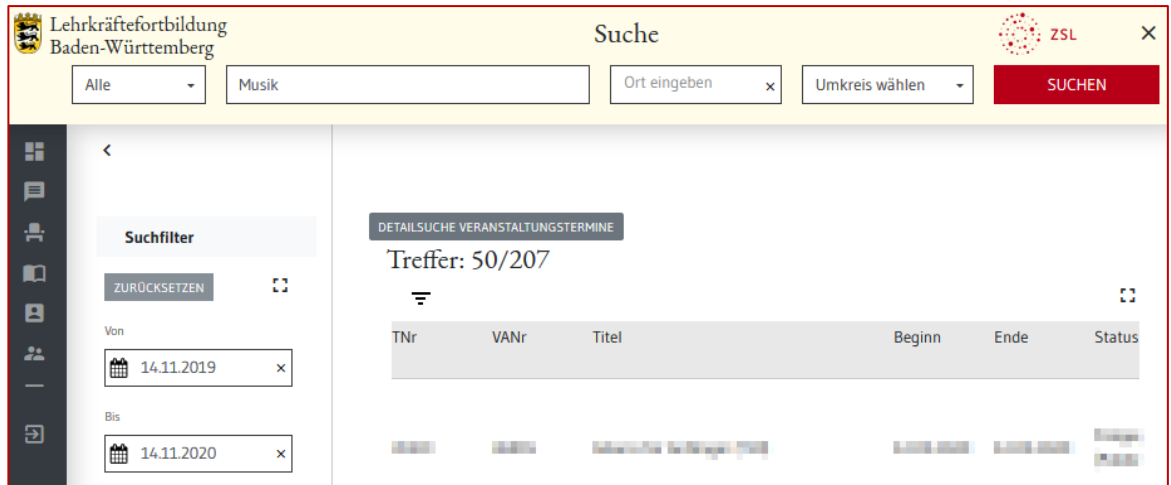

Im Suchfilter links können Sie nach weiteren Kriterien filtern.

- Klicken Sie auf die gewünschte Veranstaltung. Die Lehrgangsbeschreibung wird geöffnet.
- Sie können nun folgende Funktionen ausführen:

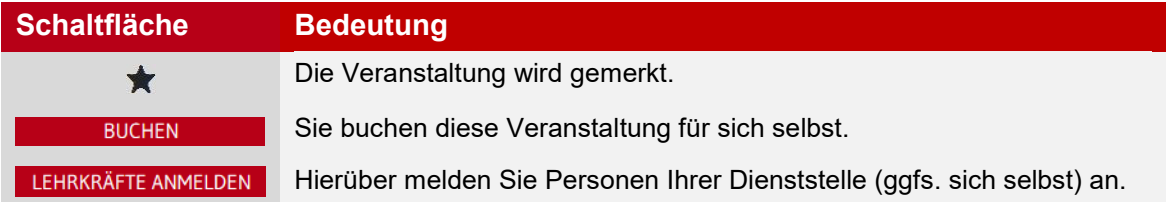

#### <span id="page-9-2"></span>**Personen anmelden**

- Klicken Sie auf *Lehrkräfte anmelden* und scrollen Sie nach unten.
- Wählen Sie die Meldedienststelle aus.

• Wählen Sie die Personen über die Checkbox in der 1. Spalte aus.

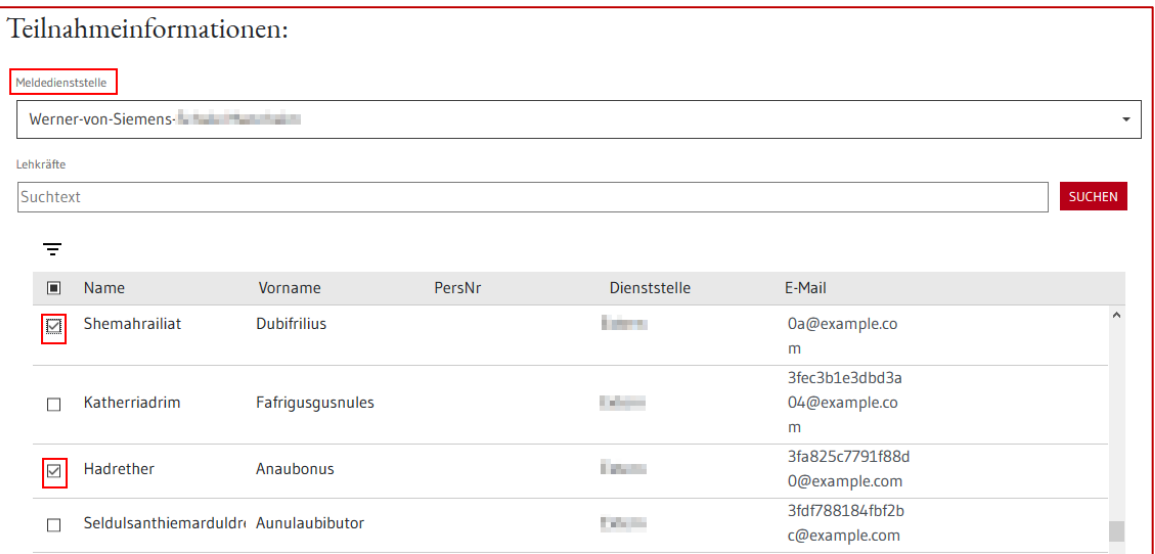

- Klicken Sie auf *Hinzufügen*. Die ausgewählte Person erscheint auf der Liste darunter.
- Wählen Sie individuell die *Schulart* aus oder setzen verwenden Sie die Funktion *Schulart für Alle setzen*.

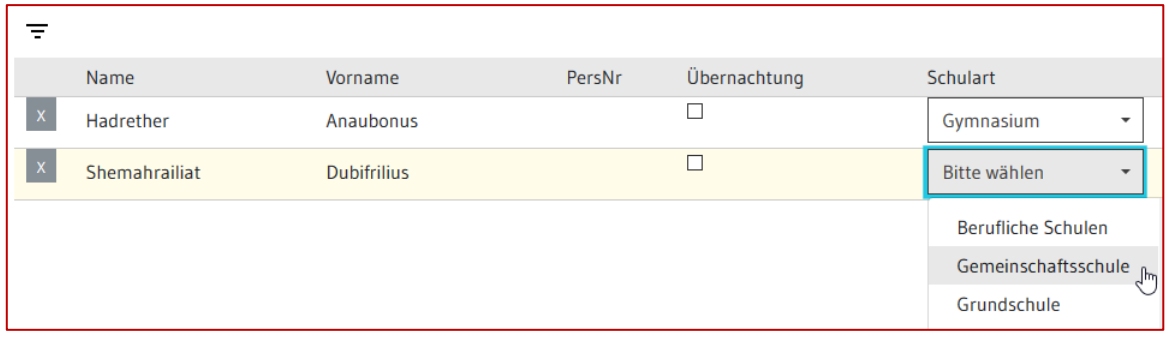

- Geben Sie ggf. *Besondere Gründe* ein.
- Klicken Sie auf *Anmelden*.

Auf diesem Weg melden Sie sich auch zu Fortbildungen an, die *nur für Leitungen* buchbar sind.

Sollte eine Schaltfläche ausgegraut sein, dann sind nicht alle Pflichtfelder ausgefüllt.

#### <span id="page-10-0"></span>**Stornieren einer Buchung**

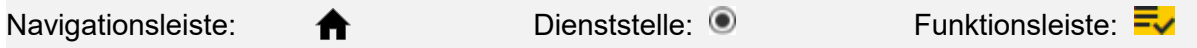

- Rufen Sie die *Veranstaltungshistorie* auf.
- Wechseln Sie in den Bearbeitungsmodus $\blacktriangleright$ .
- Klicken Sie in die Checkbox der Buchung, die Sie stornieren möchten.
- Wählen Sie einen *Stornierungsgrund* aus
- Klicken Sie auf *STORNIEREN* und

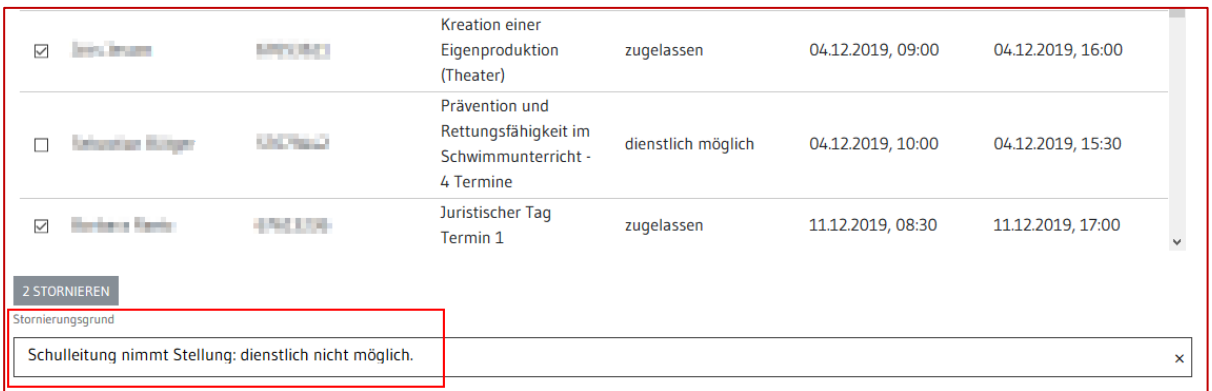

Alternativ kann man Buchungen von Personen über die Lehrgangsdetails stornieren:

- Rufen Sie die Veranstaltung über die Suche auf.
- Klicken Sie auf die gewünschte Veranstaltung. Die Lehrgangsbeschreibung wird geöffnet.
- Wählen Sie *Details* aus.
- Wählen Sie die zu stornierende Buchung über die Checkbox in der 1. Spalte aus (1).
- Klicken Sie auf *Stornieren* (2).

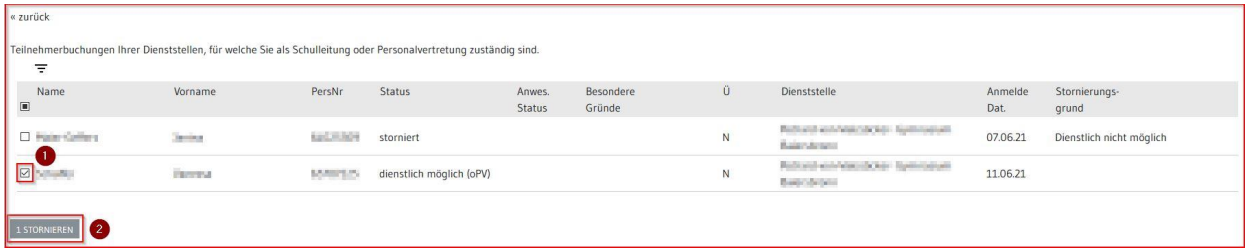

 $\blacksquare$ 

#### <span id="page-12-0"></span>**3.3 Dienststellenverwaltung**

Sie können Registrierungen freigeben, Personen Ihrer Dienststelle eine Leitungsrolle geben, einer anderen Dienststelle zuordnen oder von Ihrer Dienststelle entfernen.

#### <span id="page-12-1"></span>**Freigabe einer Registrierung**

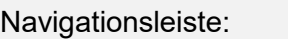

• Falls sich eine Person neu registriert hat, ist das Symbol *Mitteilungen* gelb dargestellt . Klicken Sie darauf. Sie sehen, wer sich neu registriert hat.

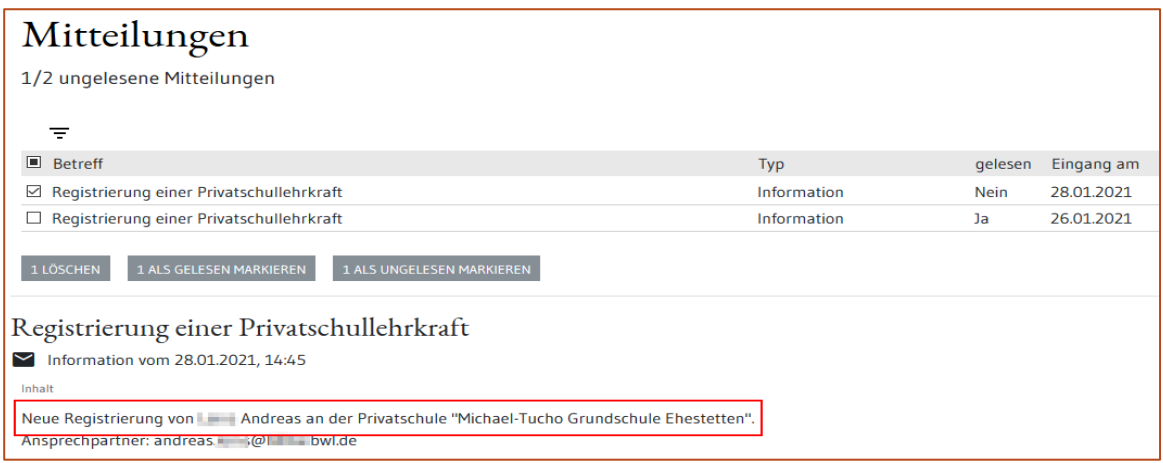

- Klicken Sie in der Navigationsleiste (links) auf das Symbol *Meine Dienststellen*.
- Klicken Sie in der dunkelgelben Werkzeugleiste (oben) das Bleistiftsymbol in den Bearbeitungsmodus zu wechseln.
- Wählen Sie unten den Bereich *Lehrkräfte* aus.
- Markieren Sie die Personen, die Sie freigeben möchten, über die Checkbox.
- Klicken Sie auf *FREIGEBEN*.

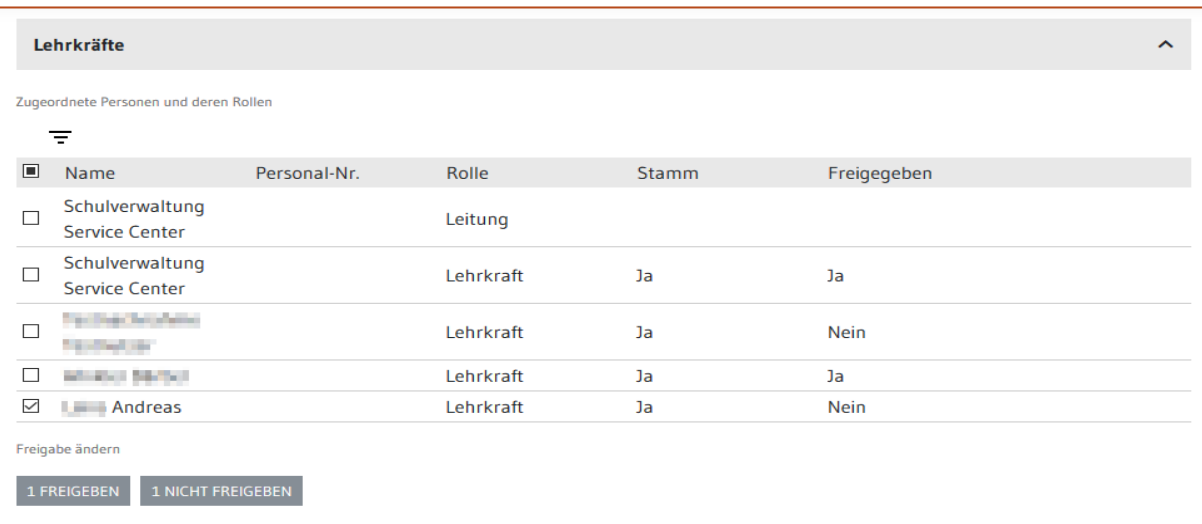

• *Speichern* Sie Ihre Eingaben.

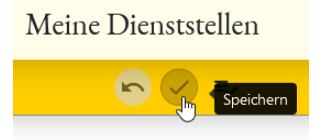

#### <span id="page-13-0"></span>**Leitungsrolle hinzufügen oder entziehen**

Navigationsleiste:

- Klicken Sie in der Navigationsleiste (links) auf das Symbol *Meine Dienststellen*.
- Wählen Sie unten den Bereich *Lehrkräfte* aus.

÷

- Markieren Sie genau eine Person, der Sie die Leitungsrolle hinzufügen oder entziehen möchten, über die Checkbox.
- Klicken Sie auf *ROLLEN*.

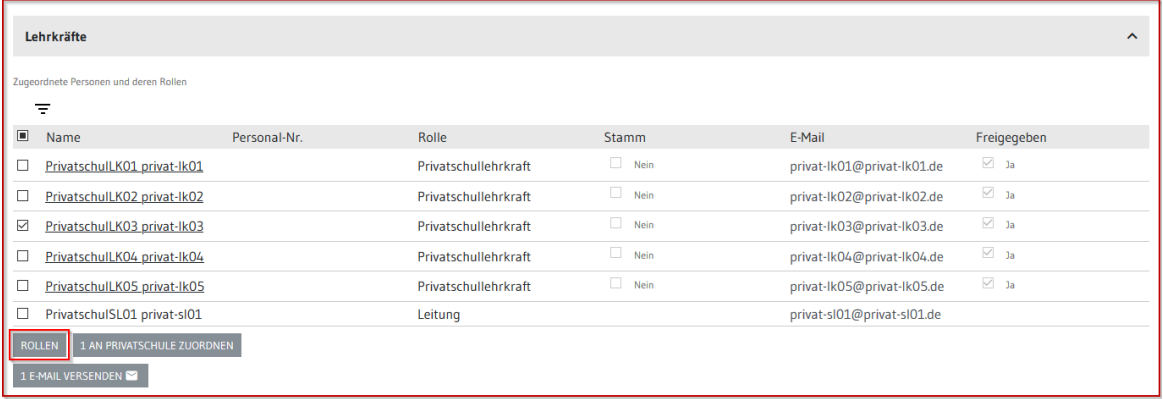

- Markieren Sie die Checkbox, wenn Sie die Leitungsrolle hinzufügen möchten. Entfernen Sie die Markierung, wenn Sie die Leitungsrolle entziehen möchten.
- Klicken Sie auf *SPEICHERN*.

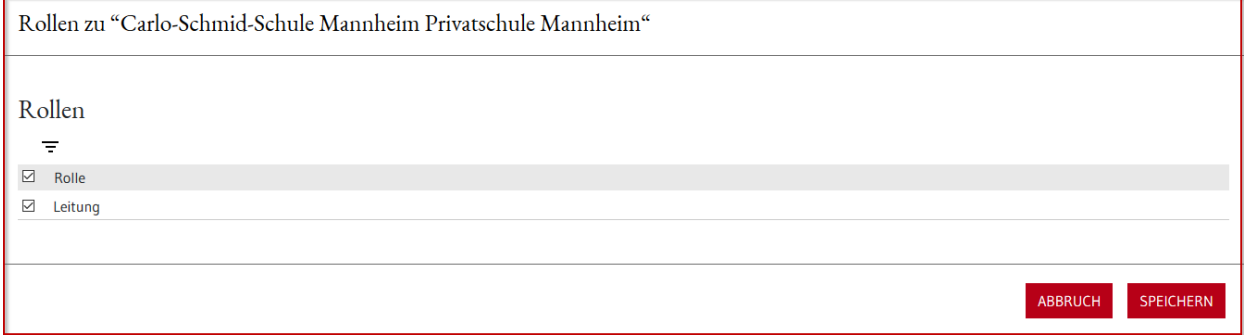

#### <span id="page-14-0"></span>**Person einer anderen Dienststelle zuordnen**

÷

Navigationsleiste:

- Klicken Sie in der Navigationsleiste (links) auf das Symbol *Meine Dienststellen*.
- Wählen Sie unten den Bereich *Lehrkräfte* aus.
- Markieren Sie die Personen, die sie an andere Dienststellen zuordnen möchten, über die Checkbox.
- Klicken Sie auf *AN PRIVATSCHULE ZUORDNEN.*

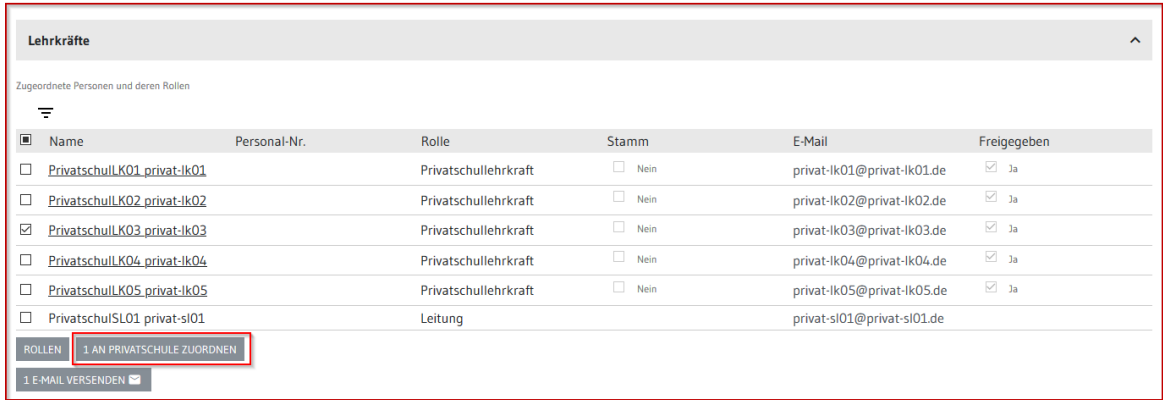

- Wählen Sie die Person aus, die Sie zuordnen möchten.
- Geben Sie die Zieldienststelle ein bzw. wählen Sie sie aus der Liste aus.
- Klicken Sie auf *ZUORDNEN*.

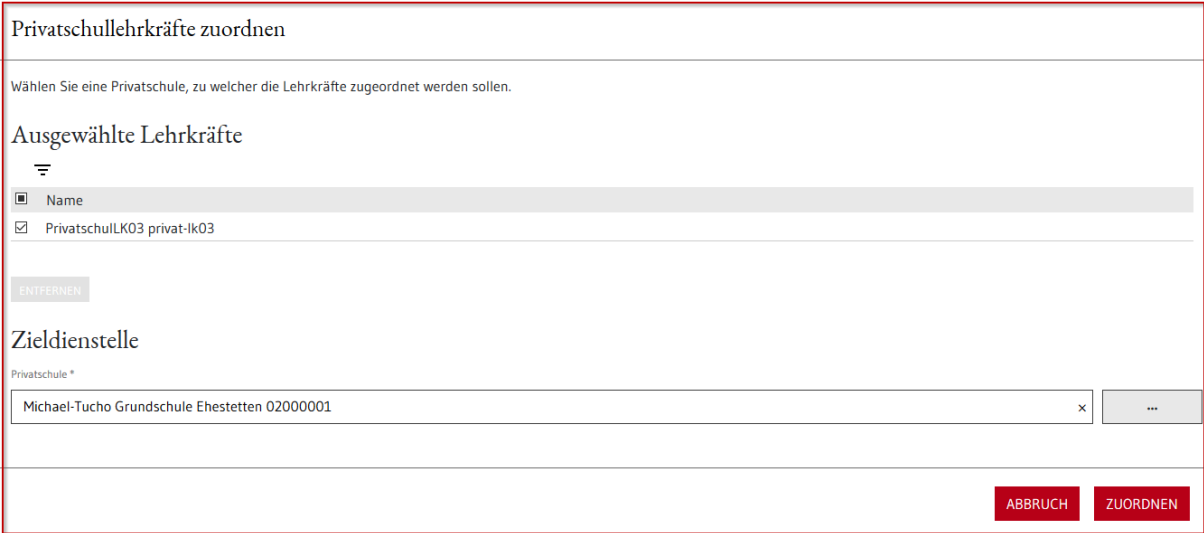

### <span id="page-15-0"></span>**Entfernen einer Person**

Navigationsleiste:

- Klicken Sie in der Navigationsleiste (links) auf das Symbol *Meine Dienststellen*.
- Klicken Sie in der dunkelgelben Werkzeugleiste (oben) das Bleistiftsymbol in um in den Bearbeitungsmodus zu wechseln.
- Wählen Sie unten den Bereich *Lehrkräfte* aus.

-욕

- Markieren Sie die Personen, die Sie entfernen möchten, über die Checkbox.
- Klicken Sie auf *ENTFERNEN*.

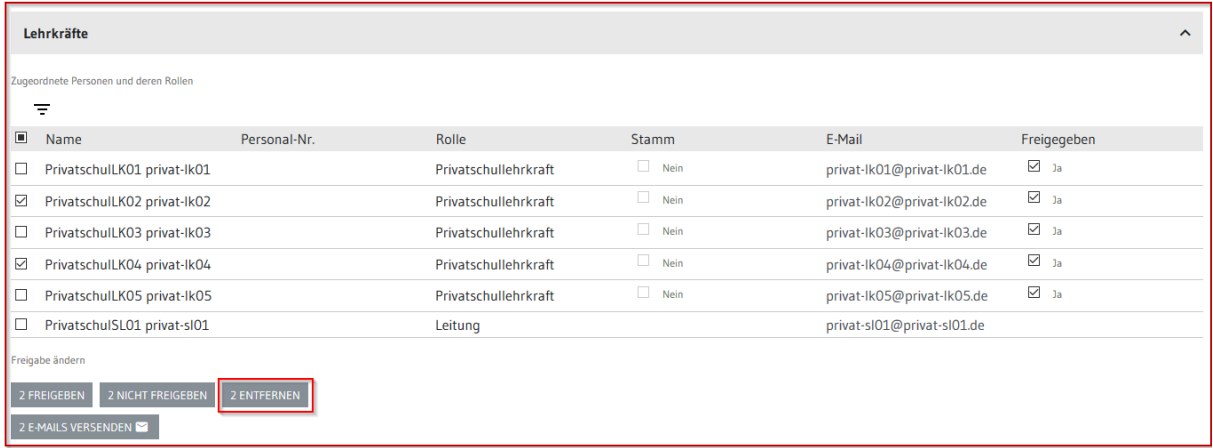

• *Speichern* Sie Ihre Eingaben.

Meine Dienststellen

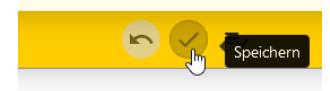